# **User Manual**

Revision v1.1 Aug. 2010

# FLYTECH Handheld Terminal P223

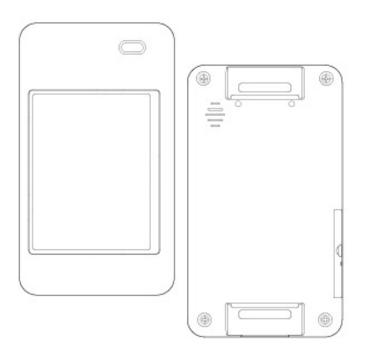

# Copyright

Copyright 2010 August All Rights Reserved Manual Version 1.1 P/N:

The information contained in this document is subject to change without notice.

We make no warranty of any kind with regard to this material, including, but not limited to, the implied warranties of merchantability and fitness for a particular purpose. We shall not be liable for errors contained herein or for incidental or consequential damages in connection with the furnishing, performance, or use of this material.

This document contains proprietary information that is protected by copyright. All rights are reserved. No part of this document may be photocopied, reproduced or translated to another language without the prior written consent of the manufacturer.

# **TRADEMARK**

The material in this manual is subject to change without notice. Bluetooth is a registered trademark of Bluetooth SIG. Microsoft®, Windows® and ActiveSync® are either registered trademarks or trademarks of Microsoft Corporation. All other product or service names are the property of their respective owners.

# **Revision History**

Changes to the original user manual are listed below:

| Version | Date    | Description                                              |
|---------|---------|----------------------------------------------------------|
| 1.0     | 2010/03 | Initial release                                          |
| 1.1     | 2010/08 | Power Button and LED changed                             |
|         |         | <ul> <li>New Hand Strip, Stylus, Stylus Strip</li> </ul> |
|         |         | phased in                                                |
|         |         | Optional MSR added                                       |

# Safety

### **Regulatory Information:**

Caution: Only use approved and UL Listed accessories, battery packs and battery chargers. Do NOT attempt to charge damp/wet mobile computers or batteries. All components must be dry before connecting to an external power source.

### **Power Supply**

Use only the approved power supply 50-14000-148 output rated 5 Vdc and minimum 2 A. The power supply is certified to EN60950-1 with SELV outputs. Use of alternative power supply will invalidate any approval given to this device and may be dangerous.

### Warning for Use of Wireless Devices

Please observe all warning notices with regard to the usage of wireless devices.

### **Potentially Hazardous Atmospheres**

You are reminded of the need to observe restrictions on the use of radio devices in fuel depots, chemical plants etc. and areas where the air contains chemicals or particles (such as grain, dust, or metal powders)

and any other area where you would normally be advised to turn off your vehicle engine.

### Safety in Aircraft

Switch off your wireless device whenever you are instructed to do so by airport or airline staff.

### **Pacemakers**

Pacemaker manufacturers recommended that a minimum of 15cm (6 inches) be maintained between a handheld wireless device and a pacemaker to avoid potential interference with the pacemaker. These recommendations are consistent with independent research and recommendations by Wireless Technology Research.

### **Persons with Pacemakers:**

Persons with Pacemakers should ALWAYS keep the device more than 15cm (6 inches) from their pacemaker when turned ON and hence they should not carry the device in a breast pocket.

Should use the ear furthest from the pacemaker to minimize the potential for interference.

If you have any reason to suspect that interference is taking place, turn OFF your device.

### **Hearing Aids**

The wireless device may interfere with some hearing aids. In the event of interference you may want to consult your hearing aid supplier to discuss solutions.

### Other Medical Devices

Please consult your physician or the manufacturer of the medical device, to determine if the operation of your wireless product may interfere with the medical device.

# FCC / EU RF Exposure Guidelines

### **Safety Information**

This device complies with internationally recognized standards covering Specific Absorption Rate (SAR) related to human exposure to electromagnetic fields from radio devices.

The maximum level of Specific Absorption Rate (SAR) measured is 0.683W/kg.

### **Reducing RF Influence - Use Properly**

It is advisable to use the device only in the normal operating position.

### **Handheld Devices**

This device was tested for typical body-worn operation. Use only

tested and approved belt-holsters, hand strip and similar accessories to ensure FCC Compliance. The use of third-party belt-clips, holsters, and similar accessories may not comply with FCC RF exposure compliance requirements, and should be avoided.

To comply with FCC RF exposure requirements, this device must be operated in the hand .Other operating configurations should be avoided.

### Radio Frequency Interference Requirements - FCC

This device complies with Part 15 of the FCC Rules. Operation is subject to the following two conditions: (1) this device may not cause harmful interference, and (2) this device must accept any interference received, including interference that may cause undesired operation.

### Radio Frequency Interference Requirements – IC

This device complies with RSS-210 of the IC Rules. Operation is subject to the following two conditions: (1) this device may not cause harmful interference, and (2) this device must accept any interference received, including interference that may cause undesired operation.

# **CE Marking and European Economic Area (EEA)**

The use of 2.4GHz RLAN's, for use through the EEA, have the following restrictions:

- Maximum radiated transmit power of 100 mW EIRP in the frequency range 2.400 -2.4835 GHz
- France, outside usage is restricted to 2.4 2.454 GHz.
- Italy requires a user license for outside usage.

Bluetooth® Wireless Technology for use through the EEA has the following restrictions:

- Maximum radiated transmit power of 100mW EIRP in the frequency range 2.400 -2.4835 GHz
- France, outside usage is restricted to 10mW EIRP
- Italy requires a user license for outside usage.

# **Battery Information**

Our rechargeable battery packs are designed and constructed to the highest standards within the industry.

However, there are limitations to how long a battery can operate or be stored before needing replacement.

Many factors affect the actual life cycle of a battery pack, such as heat, cold, harsh environmental conditions and severe drops. When batteries are stored over six (6) months, some irreversible deterioration in overall battery quality may occur. Store batteries discharged in a dry, cool place, removed from the equipment to prevent loss of capacity, rusting of metallic parts and electrolyte leakage. When storing batteries for one year or longer, they should be charged and discharged at least once a year. If an electrolyte leakage is observed, avoid any contact with affected area and properly dispose of the battery. Batteries must be charged within the 32° to 95° F (0° to +35° C) ambient temperature range.

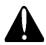

# **Battery Caution**

Risk of explosion if battery is replaced by an incorrectly type. Dispose of used battery according to the local disposal instructions.

# Waste Electrical and Electronic Equipment (WEEE)

English: For EU Customers: All products at the end of their life must be returned to the reseller for recycling.

# **Notational Conventions**

The following conventions are used in this document:

- Italics are used to highlight specific items in the general text, and to identify chapters and sections in this and related documents.
- ♦ bullets (•) indicate:
  - · action items
  - lists of alternatives
  - lists of required steps that are not necessarily sequential
  - Sequential lists (e.g., those that describe step-by-step procedures) appear as numbered lists.

**NOTE** This symbol indicates something of special interest or importance to the reader. Failure to read the note will not result in physical harm to the reader, equipment or data.

**CAUTION** This symbol indicates that if this information is ignored, the possibility of data or material damage may occur.

**WARNING!** This symbol indicates that if this information is ignored the possibility that serious personal injury may occur.

# **Table of Contents**

| 1 | Intr | roduction                     |                                               |    |
|---|------|-------------------------------|-----------------------------------------------|----|
|   | 1-1  | System                        | Overview                                      | 12 |
|   | 1-2  | Standa                        | rd Components                                 | 13 |
|   | 1-3  | Hardwa                        | are Description                               | 14 |
|   | 1-4  | System                        | Feature Description                           | 17 |
| 2 | Get  | tina                          | Started                                       | 20 |
|   |      |                               |                                               |    |
|   | 2-1  |                               | ng / Uninstalling a Micro SD Card             |    |
|   | 2-2  |                               | a Wrist Strip                                 |    |
|   | 2-3  |                               | a Hand Strip / Stylus Strip                   |    |
|   | 2-4  | •                             | the System                                    |    |
|   | 2-5  | Power                         | on/off the System                             | 23 |
| 3 | Usi  | ng th                         | ne System                                     | 24 |
|   | 3-1  | Wi-Fi C                       | Connection Settings                           | 24 |
|   |      | 3-1-1                         | Connecting to an Existing Network             | 24 |
|   |      | 3-1-2                         | Adding a New Network                          | 26 |
|   |      | 3-1-3                         | Enhancing the WiFi Connection                 | 27 |
|   |      | 3-1-4                         | SSID Lock Function                            | 28 |
|   | 3-2  | Connec                        | cting to a Bluetooth Device                   | 29 |
|   |      | 3-2-1                         | Turning on the Bluetooth Connection           | 29 |
|   |      | 3-2-2                         | Scanning Bluetooth Devices                    | 30 |
|   |      | 3-2-3                         | Connecting to a Bluetooth Printer             | 31 |
|   |      | 3-2-4                         | To Synchronize with a PC via Bluetooth        | 33 |
|   |      | 3-2-5                         | Bluetooth File Transfer (FTP)                 | 39 |
|   | 3-3  | Synchronization via USB Cable |                                               | 41 |
|   |      | 3-3-1                         | Mini USB Cable                                | 41 |
|   |      | 3-3-2                         | Installing WindowsCE® ActiveSync® application | 42 |
|   |      | 3-3-3                         | Installing the USB Cable                      | 42 |
|   |      | 3-3-4                         | Start the Synchronization                     | 43 |
|   | 3-4  | Backup                        | and Restoring the System                      | 45 |
|   |      | 3-4-1                         | Backup the System                             | 45 |

|   |      | 3-4-2                     | Restoring the System                                | 46       |  |
|---|------|---------------------------|-----------------------------------------------------|----------|--|
|   | 3-5  | Switchi                   | Switching the Admin / User mode4                    |          |  |
|   | 3-6  | Power Management Settings |                                                     | 48       |  |
|   |      | 3-6-1                     | CPU Power Mode Settings                             | 48       |  |
|   |      | 3-6-2                     | System Configuring Power Mode Settings              | 49       |  |
|   |      | 3-6-3                     | Display Backlight Settings                          | 50       |  |
|   |      | 3-6-4                     | WiFi Power Mode Settings                            | 51       |  |
|   | 3-7  | Display                   | Rotation                                            | 52       |  |
|   | 3-8  | LED In                    | dicator Description                                 | 53       |  |
|   | 3-9  | Resetti                   | ng the Mobile System                                | 54       |  |
|   |      | 3-9-1                     | Reset to the Factory Default Settings               | 54       |  |
|   |      | 3-9-2                     | Cold Boot                                           | 55       |  |
|   | 3-10 | OS Ima                    | age Update steps                                    | 56       |  |
|   |      | 3-10-1                    | Unzip the RAR compressed file to Micro SD root dire | ectory56 |  |
|   |      | 3-10-2                    | Image update procedures                             | 57       |  |
|   |      |                           |                                                     |          |  |
| _ | _    |                           |                                                     |          |  |
| 4 | App  | olicat                    | ion Programming Interface                           | 59       |  |
|   | 4-1  | Windov                    | vs Embedded CE 5.0 Standard                         | 59       |  |
|   | 4-2  | Non Wi                    | ndowsCE Standard                                    | 63       |  |
|   |      | 4-2-1                     | Admin/User Mode Application                         | 63       |  |
|   |      | 4-2-2                     | Overwrite Factory Default                           | 65       |  |
|   |      | 4-2-3                     | Vibration notification feature                      | 73       |  |
|   |      |                           |                                                     |          |  |

Introduction

This chapter introduces the parts, accessories of the mobile system.

# **1-1** System Overview

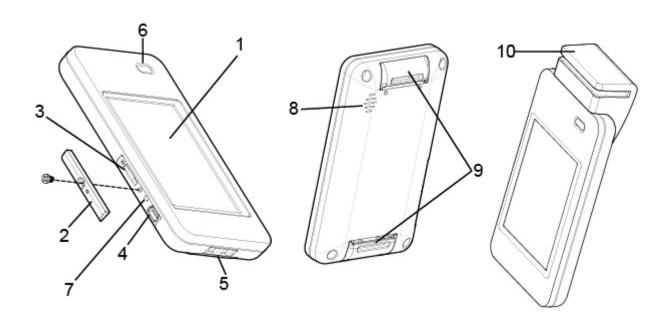

### System Overview table

|    | Location                                                  |
|----|-----------------------------------------------------------|
| 1  | 3.5" TFT with Touch Screen                                |
| 2  | I/O Cover                                                 |
| 3  | Micro SD slot                                             |
| 4  | Mini USB connector                                        |
| 5  | Charging Slot                                             |
| 6  | Power Button & LED Indicator                              |
| 7  | Reset Hole                                                |
| 8  | Speaker                                                   |
| 9  | Hand Strip / Wrist Strip / Stylus Strip Installation Ring |
| 10 | MSR module                                                |

# **1-2** Standard Components

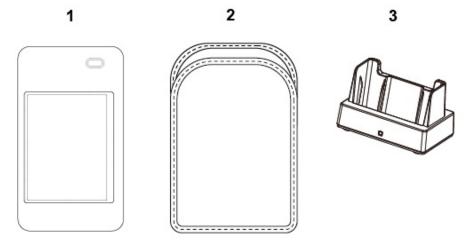

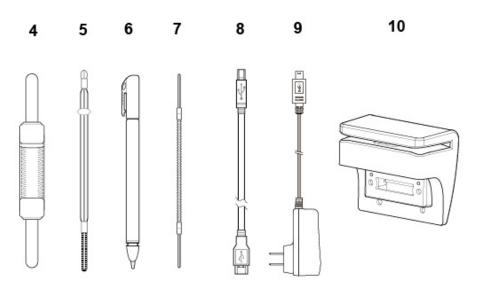

|    | Items                                                                |
|----|----------------------------------------------------------------------|
| 1  | Mobile system                                                        |
| 2  | Holster                                                              |
| 3  | Single slot system charger Cradle                                    |
| 4  | Hand strip                                                           |
| 5  | Wrist strip                                                          |
| 6  | Stylus                                                               |
| 7  | Stylus strip                                                         |
| 8  | USB cable (connecting with PC for synchronization)                   |
| 9  | USB-AC Adapter for connecting to single slot system charging cradle  |
| 10 | MSR module (optional; will be installed to system prior to shipping) |

# **1-3** Hardware Description

| Item | Features       | Descriptions                                                     |
|------|----------------|------------------------------------------------------------------|
| 1    | Main Processor | Marvell PXA270 416MHz (Xscale Core)                              |
| 2    | System Memory  | • 128Mbytes SDRAM                                                |
|      |                | Around 115MB use for system operation,                           |
|      |                | otherwise for storing system loader and system                   |
|      |                | data                                                             |
| 3    | System Storage | 1Gbytes Flash (ROM file system)                                  |
|      |                | More than 300MB for storing WindowCE image                       |
|      |                | and OEM application programs                                     |
|      |                | <ul> <li>Around 600MB leaved for system and user</li> </ul>      |
|      |                | storage, emulated as folders in all system                       |
|      |                | directories                                                      |
|      |                | <ul> <li>Around 100MB leaved for storing OEM data and</li> </ul> |
|      |                | configurations This device provides a specific                   |
|      |                | mechanism to let system integrator easily to                     |
|      |                | integrate the OEM applications and device                        |
|      |                | configurations into device as factory default mode               |
|      |                | without merging OEM applications into                            |
|      |                | WindowCE image It can help system integrator                     |
|      |                | doesn't have to maintain the device after end user               |
|      |                | crashed the device by reset device to factory                    |
|      |                | default mode or on-line updated the OS image                     |
|      |                | from internet                                                    |
| 4    | Display        | PXA270 Display controller                                        |
|      |                | Share System Memory as Video Frame Buffer                        |
|      |                | • Resolution :320 x 240 pixels, 16 bit color                     |
|      |                | 4 way rotator for direction detection                            |
| 5    | LCD            | • 3.5" inches TFT LCD – QVGA (320 x 240 pixels                   |
|      |                | resolution)                                                      |
|      |                | Transmissive display mode                                        |

| Item | Features       | Descriptions                                                       |
|------|----------------|--------------------------------------------------------------------|
| 6    | Touch Panel    | LCD panel with touch panel design                                  |
|      |                | <ul> <li>Resistor 80% Transparency (Film to Glass type)</li> </ul> |
| 7    | Audio          | Stereo audio system with mono speaker design                       |
|      |                | 1W speaker amplifier                                               |
| 8    | Secure Digital | Micro SD memory card (Support up to: 2Gbytes)                      |
|      | Socket         |                                                                    |
| 9    | WiFi IEEE      | <ul> <li>Auto fallback mode : 6M~54M(80211g),</li> </ul>           |
|      | 80211b/g       | 1M~11M(80211b)                                                     |
|      |                | Complying with Wireless Ethernet Compatibility                     |
|      |                | Alliance                                                           |
|      |                | Support hardware signaling BT WiFi co-existence                    |
|      |                | Link LED indicator                                                 |
|      |                | Maximum Output Power :                                             |
|      |                | +14dBm(Avg)/+21dBm(Peak)                                           |
| 10   | Bluetooth      | Compliant with Bluetooth Specification V2.0                        |
|      |                | <ul> <li>Maximum Output Power : +0dBm (Class</li> </ul>            |
|      |                | 2)(Avg)/+2dBm(Peak)                                                |
|      |                | Receive Sensitivity : Typical -78dBm                               |
| 11   | USB Client     | USB Specification - 11 compliant                                   |
|      |                | Full-Speed operation on half-duplex at 12Mbps                      |
|      |                | baud rate                                                          |
| 12   | USB Host       | Compliant with USB Specification 11 and OHCI                       |
|      |                | Spec                                                               |
|      |                | <ul> <li>Support both low-speed and full-speed USB</li> </ul>      |
|      |                | devices                                                            |
|      |                | Support optional device (either one of the MSR                     |
|      |                | reader, IC card reader, Barcode scanner, and so                    |
|      |                | on)                                                                |

| Item | Features       | Descriptions                                                      |
|------|----------------|-------------------------------------------------------------------|
| 13   | Power / Reset  | Power Button : Suspend/ Resume Device and                         |
|      | buttons        | Power-on Key                                                      |
|      |                | Reset Button : Warm Reset                                         |
|      |                | <ul> <li>Press Power and Reset buttons simultaneously:</li> </ul> |
|      |                | Cold Reset                                                        |
| 14   | LED indicators | Green: Battery power charging finished                            |
|      |                | Orange: Battery power charging                                    |
|      |                | Blue: Wifi link active                                            |
|      |                | <ul> <li>Red: Flash – Battery low,</li> </ul>                     |
|      |                | ON – Critical battery low                                         |
| 15   | Vibrator       | Vibrational indicator                                             |
| 16   | Battery        | <ul> <li>Li-Polymer battery pach, 3.7V, 1500 mA/H</li> </ul>      |
|      |                | <ul> <li>Charging time : maximum 4.0 ~ 4.5Hours</li> </ul>        |
|      |                | Thermal / Over Charging Protections                               |
| 17   | Adapter        | <ul> <li>AC110V ~ 240V / DC5V ( 10W ) 50~60Hz</li> </ul>          |

# **1-4** System Feature Description

| Item | Features                | Descriptions                                                                                                    |
|------|-------------------------|----------------------------------------------------------------------------------------------------|
| 1    | Application             | <ul> <li>File Explorer</li> <li>Internet Explorer 6.0 for Windows CE</li> <li>Windows Media Player</li> <li>Windows CE standard shell<br/>(Windows XP-like skin)</li> </ul>                                                                                                    |
| 2    | File System             | <ul> <li>ROM File system with hive registry</li> </ul>                                                                                                    |
| 3    | Graphic / Display       | <ul> <li>320x240x16 (Landscape mode) as panel default mode 240x320x16 (Portrait mode) as system default mode</li> <li>Compliant with Graphics, Windowing and Event Subsystems of Window CE embedded.</li> <li>Still Image Codec Support</li> <li>DirectShow</li> <li>Support screen rotation feature</li> </ul>                              |
| 4    | User Input<br>Interface | <ul> <li>Stylus input rather than mouse input capability</li> </ul>                                                                                                    |
| 5    | Audio                   | <ul> <li>Audio playback feature only</li> <li>Support waveform audio<br/>Input/Output device APIs</li> <li>Configurable sound enable/disable<br/>feature of system event, message<br/>notification, screen taps.</li> <li>MP3 Codec</li> <li>MPEG-1 Layer 1 and 2 audio codec</li> <li>Waveform audio renderer</li> <li>WMA Codec</li> </ul> |

| Item | Features        | Descriptions                                          |
|------|-----------------|-------------------------------------------------------|
| 6    | Storage         | Removable storage : Micro SD                          |
|      |                 | memory (up to 2GB)                                    |
|      |                 | Persistent storage: NAND flash                        |
|      | Б.              | memory (On Board)                                     |
| 7    | Data            | <ul> <li>Support seamless roaming in</li> </ul>       |
|      | Communication   | IEEE802.11b/g WLAN authentication                     |
|      | WLAN            | infrastructure                                        |
|      |                 | <ul> <li>Support single SSID</li> </ul>               |
|      |                 | <ul> <li>Support fast Wi-Fi roaming</li> </ul>        |
|      |                 | <ul> <li>WPA and 802.11i security standard</li> </ul> |
|      |                 | (AES/CCMP and WEP with TKIP                           |
|      |                 | security mechanism)                                   |
|      |                 | <ul> <li>Support Window Wireless Zero</li> </ul>      |
|      |                 | Configuration service                                 |
| 8    | Data            | <ul> <li>Compliant Bluetooth software</li> </ul>      |
|      | Communication   | specification                                         |
|      | Bluetooth       | <ul> <li>Window CE Bluetooth</li> </ul>               |
|      |                 | communication software stack                          |
|      |                 | <ul> <li>"SPP" "FTP" "Activesync" profile</li> </ul>  |
|      |                 | supports                                              |
|      |                 | <ul> <li>Support Winsock Bluetooth</li> </ul>         |
|      |                 | programming interface                                 |
| 9    | Data            | <ul> <li>Bluetooth Window CE Active-sync</li> </ul>   |
|      | Synchronization | USB Active-Sync                                       |
| 10   | Vibration       | <ul> <li>Support Programming API of</li> </ul>        |
|      | Notification    | Window CE device manager                              |
| 11   | System Power    | <ul> <li>Support Remote Application</li> </ul>        |
|      | State           | Interface (RAPI) for retrieves the                    |
|      |                 | power state of system                                 |
|      |                 | : Battery Status / AC status                          |
| 12   | Backlight       | <ul> <li>Support Programming API of</li> </ul>        |
|      |                 | Window CE device manager                              |
|      |                 | Support 10 backlight scales                           |

| Item | Features                             | Descriptions                                                                                                    |
|------|--------------------------------------|----------------------------------------------------------------------------------------------------|
| 13   | Network Features                     | <ul> <li>NDIS network driver architecture</li> <li>TCP/IP</li> <li>Windows Networking API /Redirector [SMB]</li> <li>WinSock Support</li> </ul>                                                                                                    |
| 14   | Security                             | <ul><li>Authentication Services (SSPI)</li><li>Credential Manager</li><li>CrytoAPI 1.0</li></ul>                                                                                                    |
| 15   | Applications and Service Development | <ul> <li>.NET compact framework 2.0</li> <li>Active Template Library (ATL)</li> <li>C Libraries and Runtimes</li> <li>COM and DCOM</li> <li>Microsoft Foundation Classes (MFC)</li> <li>Object Exahange Protocol</li> <li>Standard SDK for Windows CE</li> <li>MSXML 3.0</li> </ul> |
| 16   | Fonts                                | <ul><li>Courier New (Subset 1_30)</li><li>Tahoma (Subset 1_07)</li><li>Wingding</li></ul>                                                                                                    |
| 17   | Multilingual                         | <ul> <li>English (English software Input Panel)</li> <li>Traditional Chinese</li> <li>(Bopomofo/ Chan Jei software Input Panel, Handwriting)</li> <li>Simplified Chinese (Shuang Pin software Input Panel)</li> </ul>                                                               |
| 18   | OEM                                  | <ul> <li>OEM Device Manager</li> <li>User mode / Admin mode operation modes</li> </ul>                                                                                                    |

# 2 Getting Started

# 2-1 Installing / Uninstalling a Micro SD Card

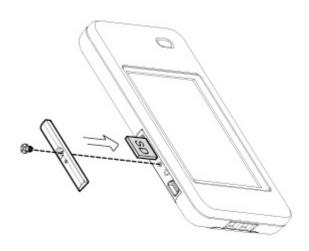

- 1. Release the screws (x1) to open the I/O cover on the side of the mobile system.
- 2. The Micro SD card slot is a push-push type, please push the Micro SD card into or outward from the slot to install or remove it.
- 3. To cover the I/O cover again.

# 2-2 Install a Wrist Strip

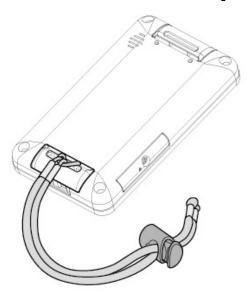

1. Thread the wrist strip through the strip ring as picture shown.

# 2-3 Install a Hand Strip / Stylus Strip

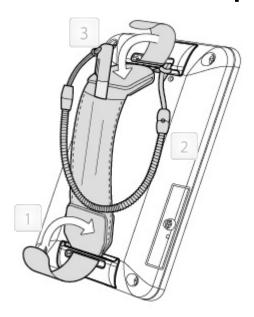

- 1. Thread the hand strip through the strip rings on the rear top and rear bottom sides of the system. Fix the hand strip by pressing the velcro at two ends. (as arrows shown)
- 2. To fasten the stylus, thread the stylus strip through the strip rings on the system rear side and the hole on the stylus.
- 3. The stylus can be held inside the hand strip.

# 2-4 Charge the System

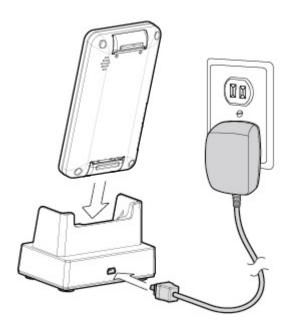

- Connect the mini USB connector of the AC-USB adapter to the rear
  of the single-slot system charging cradle.
- 2. Connect the power cord of the AC-USB adapter to the power outlet.
- Slide correctly into the single-slot system charging cradle until you see the charging LED light appears.

# **2-5** Power on/off the System

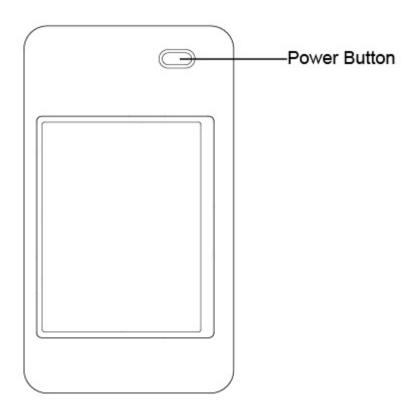

### Turn on the System

Press and hold the Power Button (as the arrow marked) for 3 seconds to turn on the system.

### **Turn off the System**

To press the Power Button for 4 seconds or press "Start Menu" > "Suspend" to turn off the system.

3 Using the System

# **3-1** Wi-Fi Connection Settings

# **3-1-1** Connecting to an Existing Network

### **Enable Wireless Connection**

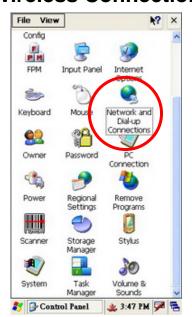

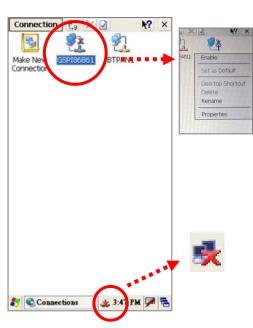

- Enable the Wireless Connection by choosing as steps of "Start" >
   "Settings" > "Control Panel" > "Network and Dial-up Connections".
- 2. Right click on the "GPS186861" and tap the "Enable" icon in the drop down menu to access the wireless connection.
- 3. After enable the "GPSI86861", you will see the icon appears in the system tray.

# Select a Network and get connection

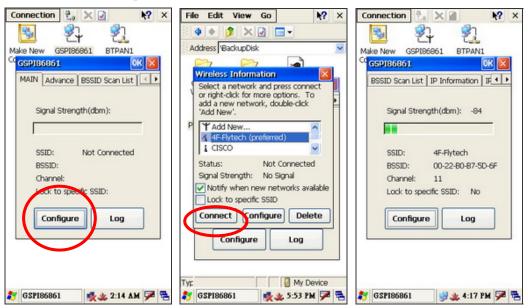

- 4. You will see the "GPSI86861" window pop up after you double click on the icon 🛃 .
- 5. Press "Main" tab and "Configure" button.
- 6. Select the network you want and put the key (password) if needed, then press "Connect" button to get connection.
  - NOTE: You can create a new network by selecting "Add New..." (please see Chapter 3-1-2)
- 7. After WiFi is successfully connected, the screen will pop up a message showing the status of the connecting condition and the icon in he system tray will turn to icon.

# 3-1-2 Adding a New Network

To add a new network connection, please enable the wireless connection first by following the steps in Chapter 3-1-1.

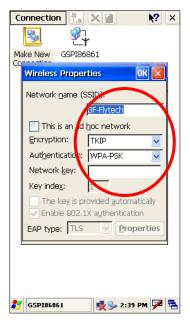

- 1. The "Wireless Properties" dialog box pop up after pressing "Add New...".
- 2. To put a network name you want in "Network name (SSID)" text box, select "Encryption" and "Authentication" and enter password in the "Network key" to access a new network point existing in you place.
- 3. Wireless successfully connected when Status showing "Connected to xxx".

# 3-1-3 Enhancing the WiFi Connection

If the status of WiFi Connection stays low, please follow the below steps:

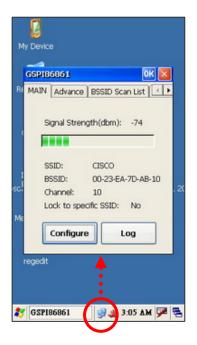

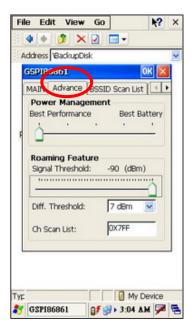

- Please double-click on the icon in the system tray. The "GSP186861" dialog will appear.
- 2. Please select "Advance" tab and move the "Power Management" to the "Best Performance level" and the "Roaming Feature" to the far right.
- 3. Press "OK" to save the settings.

# 3-1-4 SSID Lock Function

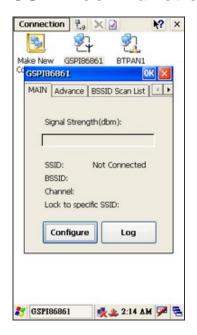

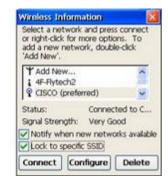

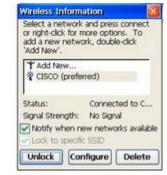

- 1. Enable Wireless Connection by following the steps in Chapter 3-1-1.
- 2. After enable the Wireless Connection, the icon will appear in the system tray. Double click the icon and press "configure" button on the "GPSI86861" window. "Windows Information" window will appear.
- 3. Select a network you want and click the "Lock to specific SSID" check box. Click "Connect" button to lock the SSID.
- 4. SSID is locked successfully by showing "Status" as" Connected to...." on the "Wireless Information" window.

# **3-2** Connecting to a Bluetooth Device

# **3-2-1** Turning on the Bluetooth Connection

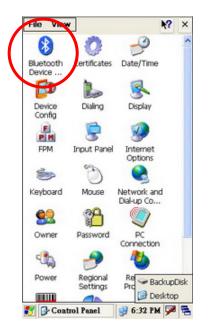

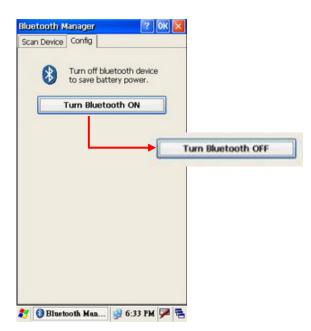

- Enable the Bluetooth Connection by following the steps "Start" >
   "Settings" > "Control Panel" > "Bluetooth Device".
- 2. Select "Config" tab In the "Bluetooth Manager " dialog box.
- 3. Press "Turn Bluetooth ON" button to "Turn Bluetooth Off" to enable the Bluetooth connection.

# **3-2-2** Scanning Bluetooth Devices

We can scan the devices in a area and active their services in a "Bluetooth Manger" dialog by selecting "Start" > "Settings" > "Control Panel" > "Bluetooth Device".

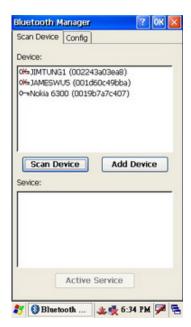

- 1. To turn on the Bluetooth Connection. (Chapter 3-2-1)
- 2. Select "Scan Device" tab in the "Bluetooth Manager dialog box".
- 3. Press "**Scan Device**" button to scan the surrounding Bluetooth devices.
- Select a Bluetooth device you want listing in the "Device menu" and press "Add Device" button.
  - Note: Please refer to the Chapter 4-1-10 for Programming Interface of Bluetooth.

# **3-2-3** Connecting to a Bluetooth Printer

Please perform the steps in the Chapter 3-2-1 to turn the Bluetooth on and the Chapter 3-2-2 to scan the surrounding Bluetooth device first.

### Paring a Bluetooth Printer Device

In Bluetooth, you have the option to "pair" two devices. When you pair with a Bluetooth device, this device will be "remembered" that means you need not search for the device again when you want to use the device next time.

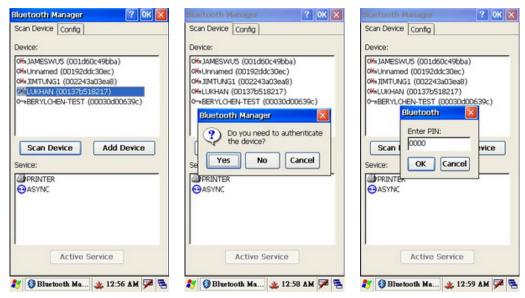

- 1. Select a Bluetooth printer device you want on the Device list after tapping on the "Scan Devices" button.
- 2. Press "Add Device" button. A "Bluetooth Manager" dialog box will pop up.
- 3. Press "Yes" button to authenticate (pair) the mobile system and the printer device.
- 4. A PIN code is request when paring to a printer device.
- 5. Enter the pin code to complete the authentication.

### **Active Printer Service**

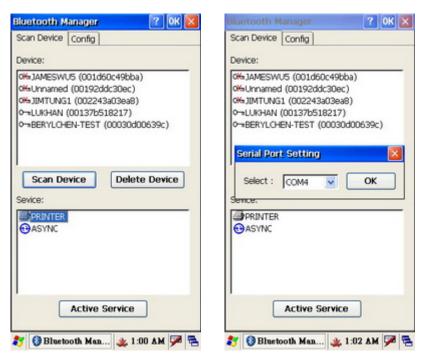

- 1. Tapping on the Bluetooth Printer device you want and choose a service on the "Service" menu. The current example is selecting "Printer" service.
- 2. Press "Active Service" button to active the Printer service. A "Serial Port Setting" dialog box will appear.
- 3. Choose the COM port options in the drop down list you want.
- 4. Press "OK".

# **3-2-4** To Synchronize with a PC via Bluetooth

Before Synchronize the Mobile System with a PC, please turn on the Bluetooth connection as described in the Chapter 3-2-1 and pair the PC and the Mobile System first as detailed in the below.

### Pairing a Bluetooth enabled PC

When you pair with a Bluetooth device, this device will be "remembered" that means you need not search for the device again when you want to use the device next time.

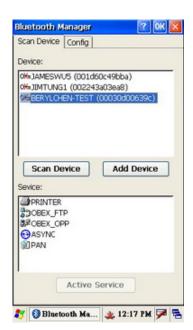

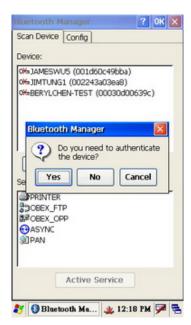

- 1. To turn on the Bluetooth Connection first, see Chapter 3-2-1.
- 2. Select a Bluetooth enabled PC device you want in the "Device" list.
- 3. Press "Add Device" button. A "Bluetooth Manager" dialog box will pop up.
- 4. Press "Yes" button to authenticate the Mobile System and the PC.

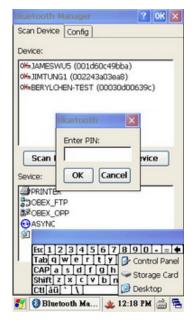

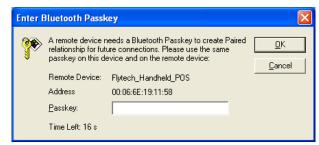

- A PIN Entry request will pop up on the 2 Bluetooth connecting devices for paring.
  - Note: Here is an example screen captured from the IVT Bluetooth dongle and the pertaining AP installed on the PC.
- 6. Enter the same pin code on both sides.

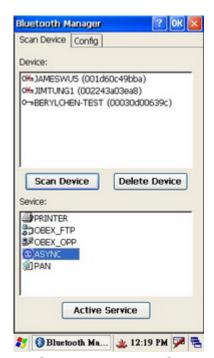

- 7. Select service at "Service" menu you want. Here we choose "ASYNC" service.
- 8. Press "Active Service" button.

### Installing the Microsoft ActiveSync

To synchronize the Mobile System with a PC, we need to install the Microsoft ActiveSync Program on the PC. Please refer the detail installation procedures to the Microsoft official website.

# **Check the Assigned Bluetooth Serial Com Port**

Check to see what the Bluetooth serial port is assigned. The COM port is assigned according to the Bluetooth Device you use. It is only checked for the first time.

The following Bluetooth Settings window is captured by IVT Bluetooth dongle and the pertaining AP. The screen various according to the AP you install.

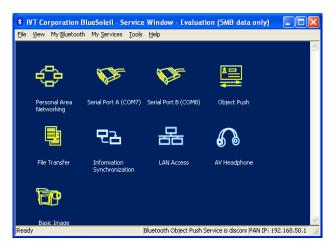

- 1. Open the Bluetooth AP and check the COM Port that is assigned.
- Select the "View" > "Service" menu on the toolbar of IVT AP. We
  will see the assigned Serial Port. In this case, it is mapped to
  COM7 or COM8. We will need the assigned COM Port to set up for
  the Microsoft ActiveSync Program. The setting only happens in the
  first time.

# **Setup COM Port in the ActiveSync Program**

The COM port is only setup for the first time.

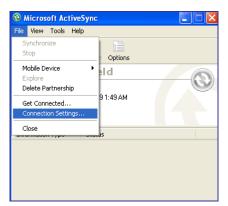

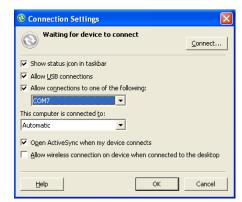

- 1. Open the Microsoft ActiveSync Program on your PC.
- Choose "File" > "Connection Settings" menu on the toolbar. A "Connections Settings" dialog box will appear.
- Enable the "Allow connections to one of the following" check box and select the COM Port options. In this case we choose COM 7.
- 4. Press "OK" button to save the connection settings.

# Connecting the Mobile System to the Bluetooth enabled PC

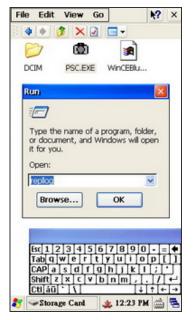

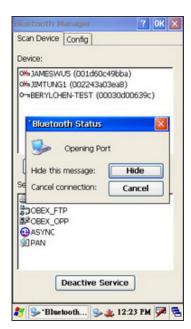

- 1. Click "Start" > "Run" to run "repllog" in the text box.
- 2. Press "OK" button. A "Bluetooth Status" dialog box will pop up.

Press "Hide" to hide the message.

3. After running the "repllog", the Mobile System connects to the PC automatically and a "New Partnership" is requested to set up for the first time.

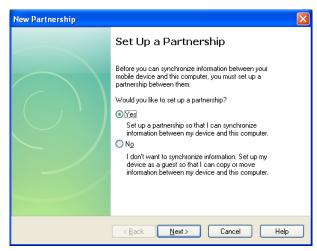

4. Press "Next" button.

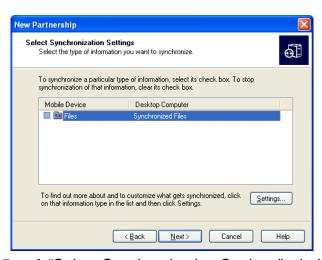

- 5. A "Select Synchronization Settings" window will appear.
- 6. Press "Setting" for your own setting inquiry.
- 7. Press "Next" button to the "Setup Complete Window".

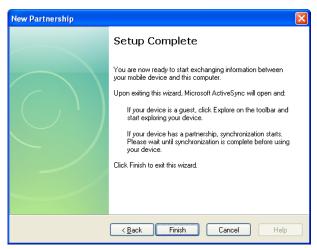

8. To press "Finish" button to complete the setup procedure.

### **Disconnecting the PC**

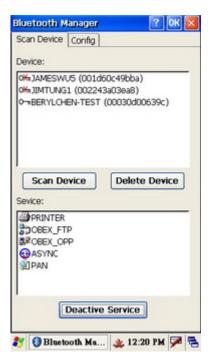

- Go to "Start" > "Settings" > "Control Panel" > "Bluetooth Device" on the Mobile System.
- 2. Press "Deactive Service" button to disable the service and disconnect the PC.

## **3-2-5** Bluetooth File Transfer (FTP)

To transfer files from a PC to the Mobile System, please turn on the Bluetooth connection and scanning the Bluetooth enabled PC In this case, we use IVT Bluetooth Dongle and the pertaining AP as an example. The screen various according to the AP you install.

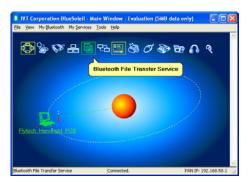

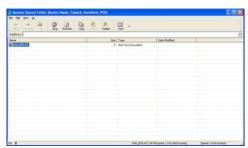

- 1. Enabling the Bluetooth connection, see the Chapter 3-2-1.
- 2. Scanning the destination PC, see the Chapter 3-2-2.
- 3. Press "Bluetooth File Transfer Service" on the IVT Bluetooth AP. A "Remote Shared Folder" window will appear.
- 4. Put files on it by performing copy-and-past.

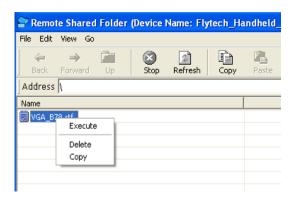

5. Right Click on the file and press "Execute" to transfer the file to your system.

### Access the files on the Mobile System

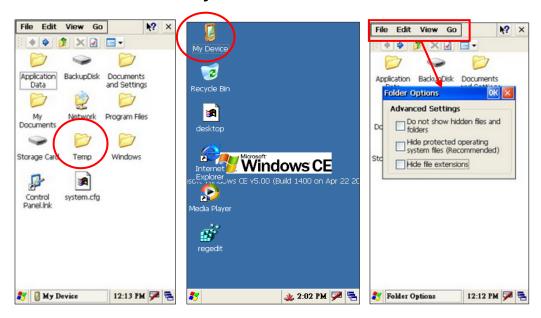

- 1. To Select "My Device" icon on Today Screen.
- 2. Click "View" > "Options" on the toolbar.
- 3. To disable the 3 check boxes on the "Folder Options" dialog box.
- 4. You will see the "Temp" folder appears on the "My Device" Window.

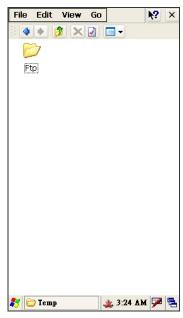

5. If the files transferring is successful. It will create a "FTP" folder in the Temp Folder automatically. All the transferring files are put in the folder.

## **3-3** Synchronization via USB Cable

## 3-3-1 Mini USB Cable

There is only USB port with WindowsCE® ActiveSync® function to be exposed to software developer to develop and debug their software application.

A specific application program located in "Application" Folder and named as "USB.EXE" to provide manual USB ActiveSync connection.

A specific USB cable would be required.

### **USB Cable Snapshot**

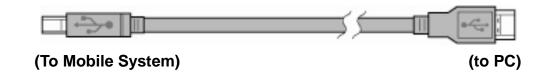

Optional USB Cable is for functioning Synchronization with PC and Software uploading or Debug.

## 3-3-2 Installing WindowsCE® ActiveSync® application

To synchronize the Mobile System with PC, please install the "Microsoft Active Sync" program on each PC first.

The set-up of a "Partnership" will be requested once after connecting the USB Cable to the Mobile System and PC.

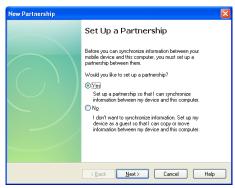

The Synchronization will be running automatically after "Microsoft Active Sync" and "Partnership Set-up" being installed successfully and the USB Cable is connected.

Please refer the detail installation procedure of ActiveSync program to the Microsoft official website.

## 3-3-3 Installing the USB Cable

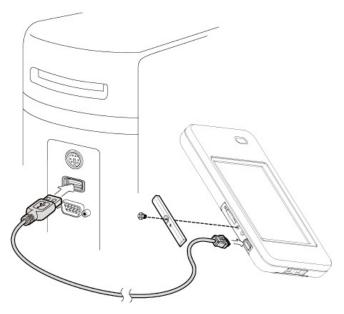

1. Unscrew the screw (x1) to open the I/O cover and connect the mini USB connector of the USB cable to the respective connector on mobile system and the USB connector to a PC.

## **3-3-4** Start the Synchronization

The connection will automatically run and you can see the "USB Status" dialog pop up after you connect the mobile system and a PC with the mini USB cable provided.

Note: please install the "Microsoft® ActiveSync®" program at your PC before you start the synchronization.

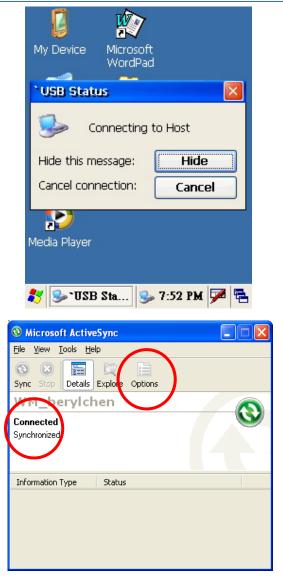

- 1. The "Microsoft ActiveSync" window will show "Connected" after USB Cable is successfully connected.
  - Note: To choose "Options" tab to set up the customized Synchronization items on your own.

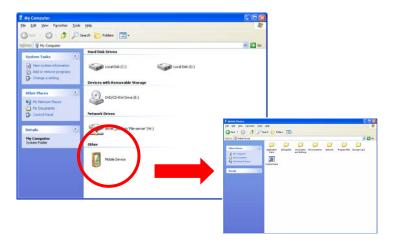

2. Double click the "Mobile Device" icon by opening "My Computer" to access the documents or files saved in the Mobile System.

## **3-4** Backup and Restoring the System

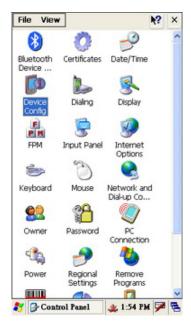

Go to "Start" > "Control Panel" > "Device Config".

## 3-4-1 Backup the System

To restore the system, please follow the Chapter 3-4 and the steps below.

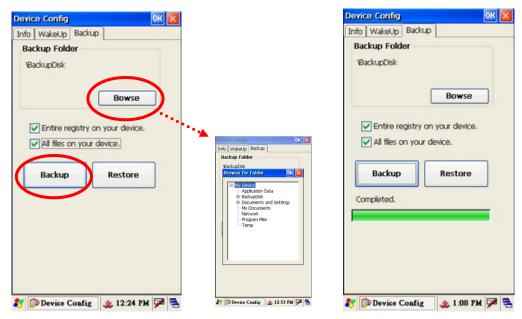

 Select "Backup" tab then enable the "Entire the registry on your device" and the "All your files on your device" check boxes.

- 2. Press "Browse" button if you want to specify the location Backup Files to be saved to.
- 3. Press "Backup" button to start backup the system.

## **3-4-2** Restoring the System

To restore the system, please follow the Chapter 3-4 and the steps below.

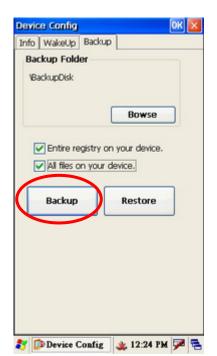

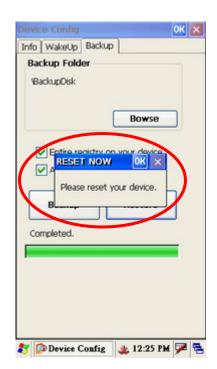

- 1. Press "Restore".
- 2. Press "OK" of "RESET NOW" dialog to finish the Restore.
  - Note: System Restore means to restore the system to the latest "Backup" version.

## 3-5 Switching the Admin / User mode

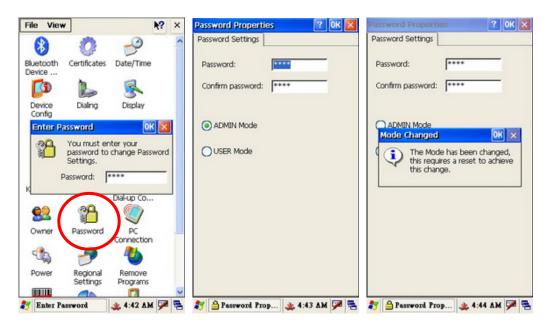

- Please follow below steps to access the Mode Change screen.
   "Start Menu" > "Settings" > "Control Panel" > "Password" > Enter Password (default is 1111)
- 2. The "Password Properties" dialog will popup after entering the password (default), select the Mode you want. Press "OK" to save the setting.
- 3. If the mode being switched, the "Mode Changed" dialog will popup. Press "OK" to restart the system.

## **3-6** Power Management Settings

## 3-6-1 CPU Power Mode Settings

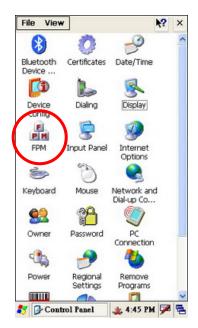

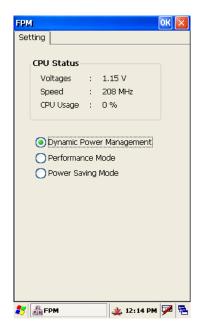

- 1. Select "Start" > " Control Panel" > " FPM" button
- 2. Select the mode you want on the "FPM" window.
  - Note: The CPU Power Consumption is ranked as:
     "Performance Mode" > "Dynamic Power Management" > "Power Saving Mode".

## **3-6-2** System Configuring Power Mode Settings

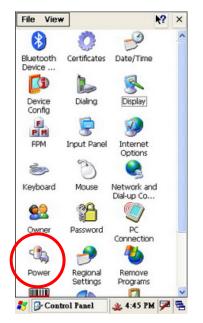

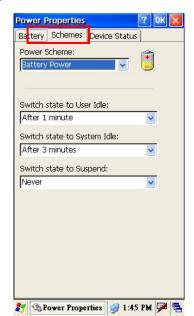

- 1. Click "Start" > " Control Panel" > " Power" button
- 2. Select "Schemes" tab.
- 3. Set up the power mode as "Battery Power" or "AC Power" in the "Power Scheme" drop down menu.
- 4. To set up the times you want on each option for turning the Mobile System off or going to standby mode after a period of inactivity.
  - a. Switch state to User Idle.
  - b. Switch state to System Idle.
  - c. Switch state to suspend.
- 5. Press "OK" to save the settings.

## **3-6-3** Display Backlight Settings

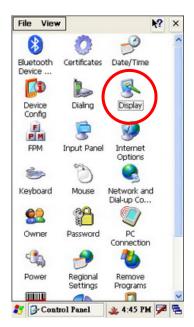

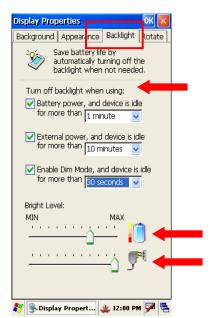

- 1. Go to "Start" > "Control Panel".
- 2. Double click on the "Display" icon.
- 3. In the "Display Properties" window, select "Backlight" tab.
- 4. You can enable the backlight savings by checking and setting turn-off time in the checkboxes of "Battery power...", "External power..." and "Enable Dim Mode..."
- 5. To drag the "Bright Level" slider on "MIN MAX" scale for "Battery Power" and "External (AC) power".
- 6. Press "OK" button to save the settings.
  - Note: If you enable the "Dim Mode", the system runs "Dim Mode" prior to "Battery power" and "External power".

## **3-6-4** WiFi Power Mode Settings

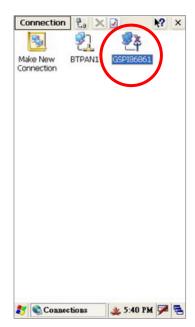

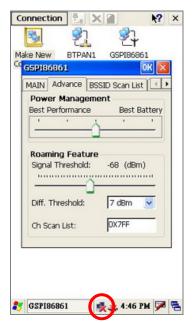

- To tap "Start" > "Control Panel" > "Network and Dial-up Connections" button.
- 2. Hold to press "GSPI86861" button until the drop down menu appears.
- 3. Press "Enable" in the drop down menu to active the WiFi
  Connection or press icon 

  in the system tray directly to active the "GSPI86861" setup window as above right figure.
- 4. To tap the "Advance" tab of the "GSPI86861" setup window
- 5. To set up the "Power Management" by dragging the slider on the "Best Performance Best Battery" scale.
  - Note: To conserve more battery power, drag the slider toward the "Best Battery" which also reduces the WiFi signal performance.

To improve signal performance, drag the slider toward the "Best Performance" which also consumes more power and shorten the battery life.

## **3-7** Display Rotation

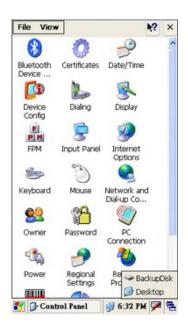

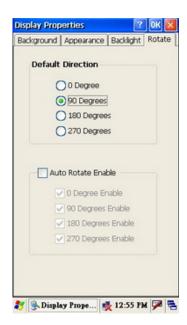

- 1. Open Start > Control Panel
- 2. Press "Display" icon.
- 3. Select "Rotate" tab in the "Display Properties" dialog.

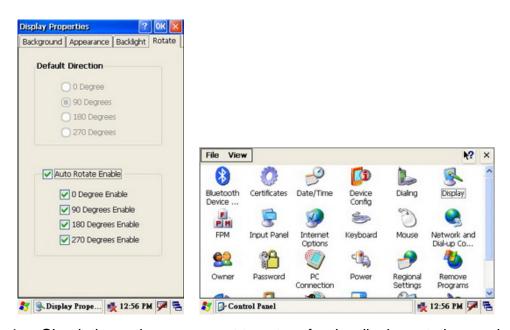

- 4. Check the options you want to set up for the display rotation mode.
- 5. Display will rotate according to your previous setup.

## 3-8 LED Indicator Description

The LED indicator is located at the same place with power button which is in the front of the Mobile System. It indicates the status of Power on/off, the Main Battery and WiFi Link. The Description as follows:

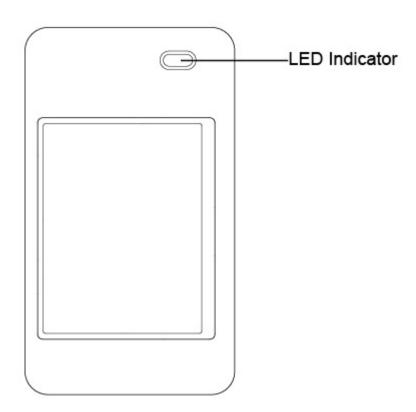

**Green color LED:** Battery power charging state(S/W)

**LED ON:** Battery power charging finished (100%)

**Orange color LED:** Battery power charging state(S/W)

**LED ON:** Battery power charging

Blue color LED: Link status of WiFi manager (H/W)

LED ON: WiFi link active

**Red color LED:** Battery power state(S/W)

LED Flash: Battery low

LED ON: Critical battery low

## **3-9** Resetting the Mobile System

The mobile system provides functions of "Reset to the factory default settings" and "cold boot". The detail procedures as bellows:

## **3-9-1** Reset to the Factory Default Settings

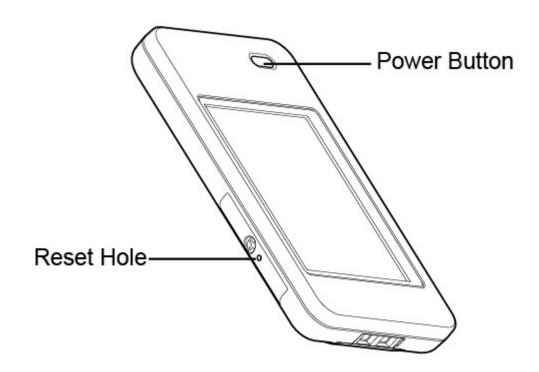

- Use a tool to gently press the "Reset Hole" once on the side of the mobile system while keep holding down the "Power Button" throughout until the system lead you to the calibration instruction window.
- 2. Finish the calibration process to complete the "Reset to the factory default settings".

## **3-9-2** Cold Boot

Please refer the power button and the reset hole to Chapter 3-9-1.

1. Press the "Reset Hole" and the "Power Button" at the same time.

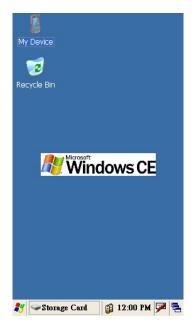

- 2. System reboot to Today Screen as above picture shows.
  - Note: Today Screen slightly varies according to the OS version installed.

# **3-10** OS Image Update steps

# **3-10-1** Unzip the RAR compressed file to Micro SD root directory

You will find two directories from the root directory of MicroSD card which the directories to be unzipped from RAR file.

File descriptions:

Directory 1: "CE5.0-Vxx.xx" -- WindowsCE 5.0 OS image revision

Including: Eboot.bin -- OS Image loader

nk.bin -- OS Image

Target\_m.txt -- Image of system power manager

Directory 2: "UpdateImage" -- Image update tool

Including : OS\_DOWNLOAD.exe -- Execution file of Image update tool

OS\_DOWNLOAD.cfg -- Configuration file of Image update tool

MCU\_UPDATE.exe -- Companion file of Image update tool

FormatPartitionCE5.dll -- WinCE5.0 driver of Image update tool FormatPartitionCE6.dll -- WinCE6.0 driver of Image update tool

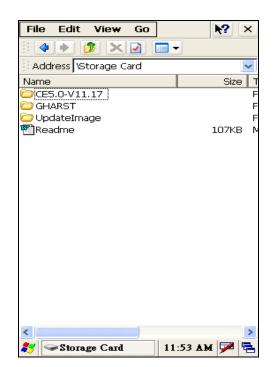

## 3-10-2 Image update procedures

- **■** Execute image update tool
- 1. Go to "UpdateImage" directory.
- 2. Double click "OS\_DOWNLOAD.exe" icon to run image update tool.

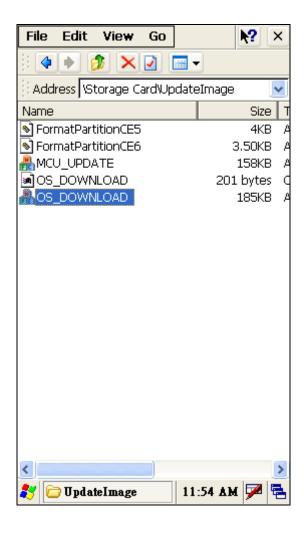

#### ■ Update OS image

- 1. Check the settings of "OS" page of update image tool
- 2. Click "**DOWNLOAD**" button to start OS image download procedure
- 3. Cold boot and reset the system to factory default mode after download procedure completed

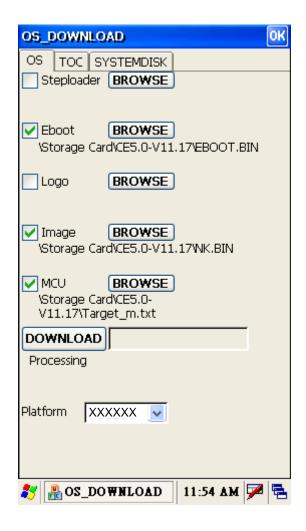

4

## **Application Programming Interface**

## 4-1 Windows Embedded CE 5.0 Standard

#### Interface Introduction

Most of software programming interfaces of each device are following WindowCE standard architecture to be designed.

- Core OS Service
   (http://msdn.microsoft.com/en-us/library/aa450512.aspx)
- Kernel
   (http://msdn.microsoft.com/en-us/library/aa450998.aspx)

### Programming interface of RAM file system

File system and storage management
 (http://msdn.microsoft.com/en-us/library/ms892386.aspx)

### Programming interface of Persistent storage

- Folder name: "Backup"
- Block Drivers

(.http://msdn.microsoft.com/en-us/library/ms923712.aspx.)

File system and storage management
 ( <a href="http://msdn.microsoft.com/en-us/library/ms892386.aspx">http://msdn.microsoft.com/en-us/library/ms892386.aspx</a>.)

### **Programming interface of Secure Digital Card**

- Folder name: "Storage Card"
- Secure Digital Card Drivers
   (http://msdn.microsoft.com/en-us/library/ms923739.aspx\_)
- Block Drivers
   ( http://msdn.microsoft.com/en-us/library/ms923712.aspx )
- File system and storage management
   ( <a href="http://msdn.microsoft.com/en-us/library/ms892386.aspx">http://msdn.microsoft.com/en-us/library/ms892386.aspx</a>.)

### **Programming interface of Audio**

- Audio
  - ( http://msdn.microsoft.com/en-us/library/ms890653.aspx )
- Audio Drivers

( http://msdn.microsoft.com/en-us/library/aa910103.aspx )

### Programming interface of Display(LCD)

- Shell and User Interface
  - ( http://msdn.microsoft.com/en-us/library/aa453940.aspx )
- Graphic
  - ( <a href="http://msdn.microsoft.com/en-us/library/ms923392.aspx">http://msdn.microsoft.com/en-us/library/ms923392.aspx</a>)
- Display Drivers
  - ( <a href="http://msdn.microsoft.com/en-us/library/aa447505.aspx">http://msdn.microsoft.com/en-us/library/aa447505.aspx</a>)

### Programming interface of USB Host

- USB Host Drivers
  - (.http://msdn.microsoft.com/en-us/library/ms923751.aspx.)
- Shell, GWES, and User Interface
  - ( <a href="http://msdn.microsoft.com/en-us/library/aa932172.aspx">http://msdn.microsoft.com/en-us/library/aa932172.aspx</a>)

### Programming interface of MSR Reader

## Programming interface of USB Slave

- USB Function Drivers
  - ( .http://msdn.microsoft.com/en-us/library/aa931533.aspx )
- USB Serial Host Driver (Activesync)
  - ( <a href="http://msdn.microsoft.com/en-us/library/aa932783.aspx">http://msdn.microsoft.com/en-us/library/aa932783.aspx</a>)
- File system and storage management (Card Reader)
  - ( http://msdn.microsoft.com/en-us/library/aa914412.aspx.)

### **Programming interface of Bluetooth**

- Bluetooth HCl Transport Driver
  - ( http://msdn.microsoft.com/en-us/library/aa924569.aspx )
- Networking Core
  - ( http://msdn.microsoft.com/en-us/library/aa917156.aspx )

- Networking Remote
   ( http://msdn.microsoft.com/en-us/library/aa920180.aspx )
- Networking Wireless (Bluetooth)
   ( http://msdn.microsoft.com/en-us/library/aa917877.aspx )

### **Programming interface of Wireless**

- Network Driver
  - ( .http://msdn.microsoft.com/en-us/library/aa919639.aspx.)
- Networking Core
  - ( http://msdn.microsoft.com/en-us/library/aa917156.aspx.)
- Networking Remote
  - ( <a href="http://msdn.microsoft.com/en-us/library/aa920180.aspx">http://msdn.microsoft.com/en-us/library/aa920180.aspx</a>)
- Networking Wireless (Wi-Fi)
   ( http://msdn.microsoft.com/en-us/library/aa916578.aspx )

### Programming interface of Touch

- Touch Screen Drivers
  - ( <a href="http://msdn.microsoft.com/en-us/library/aa925927.aspx">http://msdn.microsoft.com/en-us/library/aa925927.aspx</a>)
- Shell, GWES, and User Interface
  - ( http://msdn.microsoft.com/en-us/library/aa932172.aspx.)

### **Programming interface of Button**

- Keyboard Drivers
  - (.http://msdn.microsoft.com/en-us/library/aa932012.aspx.)
- Shell, GWES, and User Interface
  - ( http://msdn.microsoft.com/en-us/library/aa932172.aspx )

### Programming interface of Vibrator

- Notification LED Drivers
  - .http://msdn.microsoft.com/en-us/library/aa925927.aspx.
- Shell, GWES, and User Interface
  - ( http://msdn.microsoft.com/en-us/library/aa932172.aspx )

-

### **Programming interface of System Power**

- Battery Drivers (Battery)
   (.http://msdn.microsoft.com/en-us/library/aa932396.aspx.)
- Power Management (Power status battery/DC)
   ( HUhttp://msdn.microsoft.com/en-us/library/aa923906.aspxUH )

## **Programming interface of Power Management**

- Power Management

( http://msdn.microsoft.com/en-us/library/aa923906.aspx.)

## 4-2 Non WindowsCE Standard

## 4-2-1 Admin/User Mode Application

### **Architecture Introduction:**

System provides three pair of directories to map the working folder of each operating mode.

#### Working folders name of Admin mode

#### /Windows/Desktop

File folder for saving the shortcut of application program in the Desktop.

#### /Windows/Programs

File folder for saving the shortcut of application program in the Programs tab at start menu.

#### /Windows/StartUp

File folder for saving the shortcut of application program in the StartUp folder where to be used to auto-run the programs during OS booting phase.

#### Working folders name of User mode

#### /Windows/Desktop\_

File folder for saving the shortcut of application program in the Desktop.

#### /Windows/Programs

File folder for saving the shortcut of application program in the Programs tab at start menu.

#### /Windows/StartUp\_

File folder for saving the shortcut of application program in the StartUp folder where to be used to auto-run the programs during OS booting phase.

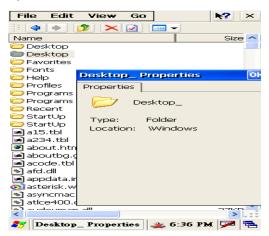

### Switching between Admin mode and User mode

There is a control box in control panel applet, named - "Password", The Manufacturer redefine the password policy of WindowCE standard. The password control box should input the password in advance to enter the page for finding the selection items of changing the operating mode and/or reset the default password. The default password is "1111".

#### Step:

- 1. Find Password control box from control panel applet.
- 2. Enter password: "1111" (Default)
- 3. Select User mode or Admin mode.
- 4. Type the "OK" button of password properties control box.
- 5. Type the "OK" button of "Mode Chang" dialog for double confirmation.
- 6. System would reboot automatically to the selected mode.

#### How to use this feature?

System Integrator only has to copy the desired files to the working folders of each mode.

It is impossible to change the operation mode by reset system to factory default.

In case user forgets the password. The only way to achieve the password is to run the Manufacturer maintenance application by copying the application to SD card and cold reset the device.

#### Step:

- 1. Copy the desired files to the working folder of the operation mode
- 2. Follow Section "Switch the operation mode between Admin mode and User mode" to switch operation mode.

## **4-2-2** Overwrite Factory Default

#### **Architecture Introduction:**

The Manufacturer provides a mechanism to merge the OEM application and OEM specific settings into WindowCE operating system during booting phase. This feature can make OEM stuffs as system default components. There are many benefits for device maintenance.

It is a valuable feature for OEM doesn't have to reinstall OEM programs after end user reset the device to factory default mode. This benefit also helps to reduce the RMA cost from OEM vender.

Because of this system architecture, WindowCE operating system and OEM application programs are not merged together. So both parts can be upgraded separately.

### **Architecture of the OEM Device Manager**

System Integrator should base on the directory structure of WindowCE to prepare the OEM installation files in SD card. All files in "GHARST" file directory would be copy into WindowCE file system during cold booting phase. By the way, the config files in "configfiles" directory are for system registry maintenance.

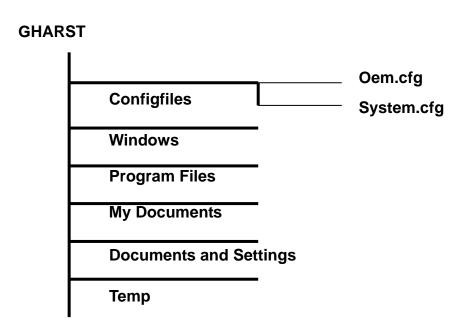

# Merge an application program into default operating system by using the OEM Device Manager

#### **♦** Example:

- For Auto-running the OEM application at booting phase of user mode when after reset to factory default.
- 1. Create a file directory "GHARST" in root folder of SD card.
- 2. Change into "GHART" folder to create directory "Windows".
- 3. Change into "Windows" folder to create directory "StartUp\_".
- Copy the OEM application file into "Windows->StartUp\_" folder.
   [Second way is: copy OEM application file into "Windows" folder, creates a lnk file of OEM application and copy it into "Windows->StartUp" folder.
- 5. Put SD card into the SD socket on the device.
- 6. Use OEM The device Manager to merge all files in "GHARST" folder in SD card into the device. After the file integration process, all OEM specify files will be the system default components of the device.
- Place the OEM application at "Programs" folder in Windows Start menu - System running in user mode.
- 1. Create a file directory "GHARST" in root folder of SD card.
- 2. Change into "GHART" folder to create directory "Windows".
- 3. Change into "Windows" folder to create directory "Programs\_".
- Copy the OEM application file into "Windows->Programs\_" folder. [Second way is: copy OEM application file into "Windows" folder, creates a lnk file of OEM application and copy it into "Windows->Programs " folder]
- 5. Put SD card into the SD socket on the device.
- 6. Use OEM The device Manager to merge all files in "GHARST" folder in SD card into the device. After the file integration process, all OEM specify files will be the system default components of the device.

# How to overwrite the factory default settings by using the OEM Device Manager

Two config files are used to modify the registry settings of factory default mode. System Integrator is easy to add and/or modify the registry key without upgraded the image of WindowsCE operating system. The way to

remove the registry key is to put empty to the key value in the config file. System.cfg – Using for early registry initialization stage at booting phase. Oem.cfg – Using for system registry initialization stage at booting phase.

#### **♦** Example:

- Overwrite the factory default backlight level setting.
- 1. Create a file directory "GHARST" in root folder of SD card.
- 2. Change into "GHART" folder to create directory "configfiles".
- 3. Prepare the oem.cfg config file by text editor. Input following setting:

[HKEY\_CURRENT\_USER\ControlPanel\BackLight]

"BatteryBacklightLevel"=dword:7

"ACBacklightLevel"=dword:A

- 4. Copy oem.cfg file into "configfiles" folder.
- 5. Put SD card into the SD socket on device.
- 6. Use OEM Device Manager to merge all files in "GHARST" folder in SD card into device. After the integration process, all OEM desired settings will be the system default settings of device.

# Overwrite the default WiFi state to power on mode. (Default is power down)

- 1. Create a file directory "GHARST" in root folder of SD card.
- 2. Change into "GHART" folder to create directory "configfiles".
- Prepare or modify the oem.cfg config file by text editor. Input following setting:

[-HKEY\_LOCAL\_MACHINE\Comm\NdisPower]

- 4. Store oem.cfg file into "configfiles" folder.
- 5. Put SD card into the SD socket on device.
- 6. Use the OEM device manager to merge all files in "GHARST" folder in SD card into device. After the integration process, all OEM desired settings will be the system default settings of device.
- Remove a registry key from the registry in factory default settings

Only have to put the key equal to empty. factory manager will remove the specify key from default system registry setting.

#### Example:

[HKEY\_LOCAL\_MACHINE\RegistryKey]

"ValueName"=

# Overwrite Factory Default Registry Settings for OEM Customization (oem.cfg)

```
<1> Bluetooth operating mode
 [HKEY LOCAL MACHINE\System\State\Hardware\Bluetooth]
  "BluetoothOn"=dword:1; 1-> BT on, 0->BT off
  "BluetoothWakeUpEnable"=dword:0
                                       ;1-> Enable, 0-> Disable
<2> WiFi operating mode is off
 [HKEY_LOCAL_MACHINE\Comm\NdisPower]
   "GSPI86861"=dword:4 ; 4->WiFi off
   WiFi operating mode is on
 [-HKEY_LOCAL_MACHINE\Comm\NdisPower]
[HKEY LOCAL MACHINE\Comm\GSPI86861\Parms]
   "PowerMode" = dword:1
                                ; 0: Performance mode, 1: PS mode
   "MultipleDTim"=dowrd:2
                                ; PS mode (0,1,2,3,4 -most power
saving)
<3> Screen rotation feature
[HKEY_LOCAL_MACHINE\System\GDI\Rotation]
   "Angle"=dword:1;(Decimal 0->0 degree, 90->90 degree, 180->180
degree, 270->270 degree)
                          // Manual rotate mode
   "AutoRotate"=dword:F
                           // Auto Rotate control
    ; bit 15 = 0 (Manual rotate)
                                    = 1 (Auto Rotate)
    ; bit 0
           = 0 (180 degree ignored) = 1 (180 degree accepted)
    ; bit 1 = 0 (90 degree ignored)
                                    = 1 (90 degree accepted)
    ; bit 2 = 0 (0 degree ignored)
                                    = 1 (0 degree accepted)
           = 0 (270 degree ignored) = 1 (270 degree accepted)
    ; bit 3
<4> Backlight control
[HKEY_CURRENT_USER\ControlPanel\BackLight]
  "BatteryBacklightLevel"=dword:7
                                    // Backlight level of battery only
  "ACBacklightLevel"=dword:A
                                    // Backlight level of AC IN mode
"BatteryTimeout"=dword:3c
                               // Backlight timeout value of battery
only mode
"ACTimeout"=dword:258
                                // Backlight timeout value of AC IN
mode
  "DimTimeOut"=dword:1E
                                    // Backlight DIM mode timeout
```

"UseBattery"=dword:0 // Battery only mode timeout

Enable/Disable

"UseExt"=dword:0 // AC IN mode timeout Enable/Disable

"UseDim"=dword:0 // Backlight DIM mode

Enable/Disable

<5> CPU operating frequency control

Option1: Dynamic Mode
[HKEY\_LOCAL\_MACHINE\Drivers\BuiltIn\IPM]
"ProfileType"=dword:0

#### **Option2: Performance Mode**

[HKEY\_LOCAL\_MACHINE\Drivers\BuiltIn\IPM]

"ProfileType"=dword:1

"Speed"=dword:0

#### **Option3: Power Saving Mode**

[HKEY\_LOCAL\_MACHINE\Drivers\BuiltIn\IPM]

"ProfileType"=dword:1

"Speed"=dword:4

## **Application program of the OEM Device Manager**

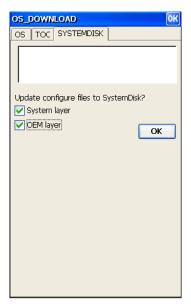

#### **Snapshoot of OEM Device Manager**

System Layer : "system.cfg" file update

OEM Layer : "oem.cfg" file update

Press "OK" button to merge the GHARST directory and specified layer config files into OS image

### Overwrite display backlight settings

Once the backlight is enabled, you can set separately both battery backlight setting and backlight setting of AC power. System Integrator can use Control Panel to change the setting values or modify the following registry keys to change settings. Note that the units for the timeout values are in seconds

```
Registry Key:
```

[HKEY\_CURRENT\_USER\ControlPanel\Backlight]

#### Modify display backlight settings for AC power

Values:

UseExt : 1 (Enable/default) / 0 (Disable)

- ACTimeout : 15/30/60/120/300/600(default)/900/1800

ACBacklightLevel : 0/1/2/3/4/5/6/7/8/9/10(default)

#### Modify display backlight settings for battery power

Values:

UseBattery : 1 (Enable/default) / 0 (Disable)
 BatteryTimeout : 15/30/60(default)/120/300
 BatteryBacklightLevel : 0/1/2/3/4/5/6/7(default)/8/9/10

#### Modify display backlight settings for DIM mode

Values:

UseDim : 1 (Enable/default) / 0 (Disable)DimTimeout : 15/30(default)/60/120/300

#### **Example Code (Update backlight level)**

```
void UpdateRegistry(DWORD dwVal)
{
    TCHAR szRegClass[] = TEXT("DWORD");
    HKEY hRegBacklight;
    DWORD dwDisposition;
    if(ERROR_SUCCESS == RegCreateKeyEx(HKEY_CURRENT_USER,
        L"ControlPanel\\Backlight", 0, szRegClass,
    REG_OPTION_NON_VOLATILE, 0, NULL, &hRegBacklight,
    &dwDisposition))
{
    LONG | IResult;
```

```
DWORD dwType = REG_DWORD;
DWORD dwLen = sizeof(DWORD);

// Battery Level
IResult = RegSetValueEx(hRegBacklight, L"BatteryBacklightLevel", 0,
dwType, (LPBYTE)&dwVal, dwLen);

// AC Level
IResult = RegSetValueEx(hRegBacklight, L"AcBacklightLevel", 0,
dwType, (LPBYTE)&dwVal, dwLen);
}
RegCloseKey(hRegBacklight);
}
```

#### 4-2-3 Vibration notification feature

A vibrator is designed into this device for notification usage. The vibrator driver is following the notification LED driver architecture of WindowCE to be developed. This architecture is easy for System Integrator using WindowCE NLED standard API for application development, and also provides the advantage of backward compatibility.

#### **Data Structure introduction**

```
struct NLED_SETTINGS_INFO
   {
   UINT
            LedNum;
   INT
            OffOnBlink;
   LONG
             TotalCycleTime;
   LONG
             OnTime;
   LONG
             OffTime;
   INT
            MetaCycleOn;
   INT
            MetaCycleOff;
   };
LedNum
   LED number. Virbrator is zero (0).
```

OffOnBlink

Current setting. The following table shows the defined values.

| Value | Description |
|-------|-------------|
| 0     | Off         |
| 1     | On          |
| 2     | Blink       |

#### **TotalCycleTime**

Total cycle time of a blink, in microseconds. (Not support – default 0)

#### **OnTime**

On time of the cycle, in microseconds. (Not support – default 0)

#### OffTime

Off time of the cycle, in microseconds. (Not support – default 0)

#### MetaCycleOn

Number of on blink cycles. (Not support – default 0)

#### MetaCycleOff

Number of off blink cycles. (Not support – default 0)

## Example code